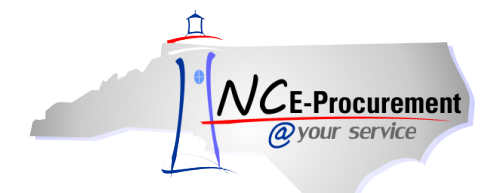

## *The Source* **NC E-Procurement Newsletter**

*July/August 2014 Edition* 

**NC E-Procurement at Financial and Business Services Conference** On July 24, 2014, NC E-Procurement participated in the DPI Financial and Business Services Conference held in Durham. Patti Bowers, State Purchasing Officer, held a session to provide updates on Procurement Transformation activities at DOA. NC E-Procurement team members hosted a breakout session to provide updates on NC E-Procurement. The team shared tips on using the NC E-Procurement catalogs to save time and money by accessing pre-loaded state term contract items on catalogs. View the [NC E-Procurement Overview presentation](http://eprocurement.nc.gov/Documents/2014%20FBS%20Summer%20Conference.pdf) and let us know if you would like to learn more.

**Changes to NC E-Procurement Vendor Transaction Fee** When a company registers as a vendor with NC E-Procurement, the NC E-Procurement [Terms of Use](http://eprocurement.nc.gov/Documents/terms_of_use.pdf) must be accepted. This includes accepting a 1.75% transaction fee on the total dollar amount – excluding taxes or shipping charges – of all goods or materials sold through NC E-Procurement. This transaction fee is billed to vendors upon payment by the purchasing entities for the goods or materials.

We would like to make you aware of a change being made effective October 1, 2014. Pursuant to North Carolina General Statute [§147-](http://www.ncga.state.nc.us/gascripts/statutes/statutelookup.pl?statute=147-86.23) [86.23,](http://www.ncga.state.nc.us/gascripts/statutes/statutelookup.pl?statute=147-86.23) vendors will be charged interest on past due balances for the transaction fee. Please be advised that the NC E-Procurement Team will be communicating to vendors via email and fax regarding this change. If a vendor contacts you with questions regarding this change, please direct them to contact the NC E-Procurement Billing Help Desk at (888) 211-7440, option 4, or [epbilling@its.nc.gov.](mailto:epbilling@its.nc.gov)

**Statewide Term Contract 204A Update** As noted in the May/June edition of *[The Source,](http://eprocurement.nc.gov/Buyer/The_Source.html)* a new [Statewide Term Contract 204A](http://www.its.state.nc.us/ITProcurement/TermContracts/Contracts/204A/New%20204A%20webpage%20%282-1-14%29.pdf)  – [Microcomputers and Peripheral Components](http://www.its.state.nc.us/ITProcurement/TermContracts/Contracts/204A/New%20204A%20webpage%20%282-1-14%29.pdf) was awarded. The contract was awarded to Dell Marketing, L.P.; Hewlett Packard Company; Lenovo, Inc.; NCS Technologies, Inc., and Samsung Electronics America. The NCS Technologies, Inc. punchout catalog is currently available in NC E-Procurement, and catalogs for the other awarded vendors are coming soon. For information regarding how to use punchout catalogs, please review the **'eRequisition Punchout Item'** job aid located on the NC E-Procurement [User Training web](http://eprocurement.nc.gov/Training.html#eRequisitioning)  [site.](http://eprocurement.nc.gov/Training.html#eRequisitioning)

**Using the 'Close' Button** When a purchase order has been closed in NCAS but still remains open within NC E-Procurement, it is possible to close the purchase order in NC E-Procurement without the need to submit a receipt or change order. Indeed, attempting to submit a receipt or create a change order may cause an NCAS encumbrance failure message to occur. Instead, users have the option to close purchase orders manually. After searching directly for the purchase order, the **'Close'** button will appear and gives users three options:

- **Close Order For Change –** Prevents users from changing the purchase order in the future. Users will still be able to receive on the purchase order until it is fully received.
- **Close Order For Receiving –** Sets the status of the purchase order to **'Received'** and prevents users from changing or receiving on the purchase order.
- **Close Order For All Actions –** Sets the status of the purchase order to **'Received'** and prevents users from changing or receiving on the purchase order.

To reopen an order that has been manually closed using the **'Close'** button, search for the purchase order and click the **'Reopen'** order button.

**Note:** Only the user in the **'On Behalf Of'** field of the eRequisition will have the **'Reopen'** button on a purchase order that has been closed via the **'Close'** button.

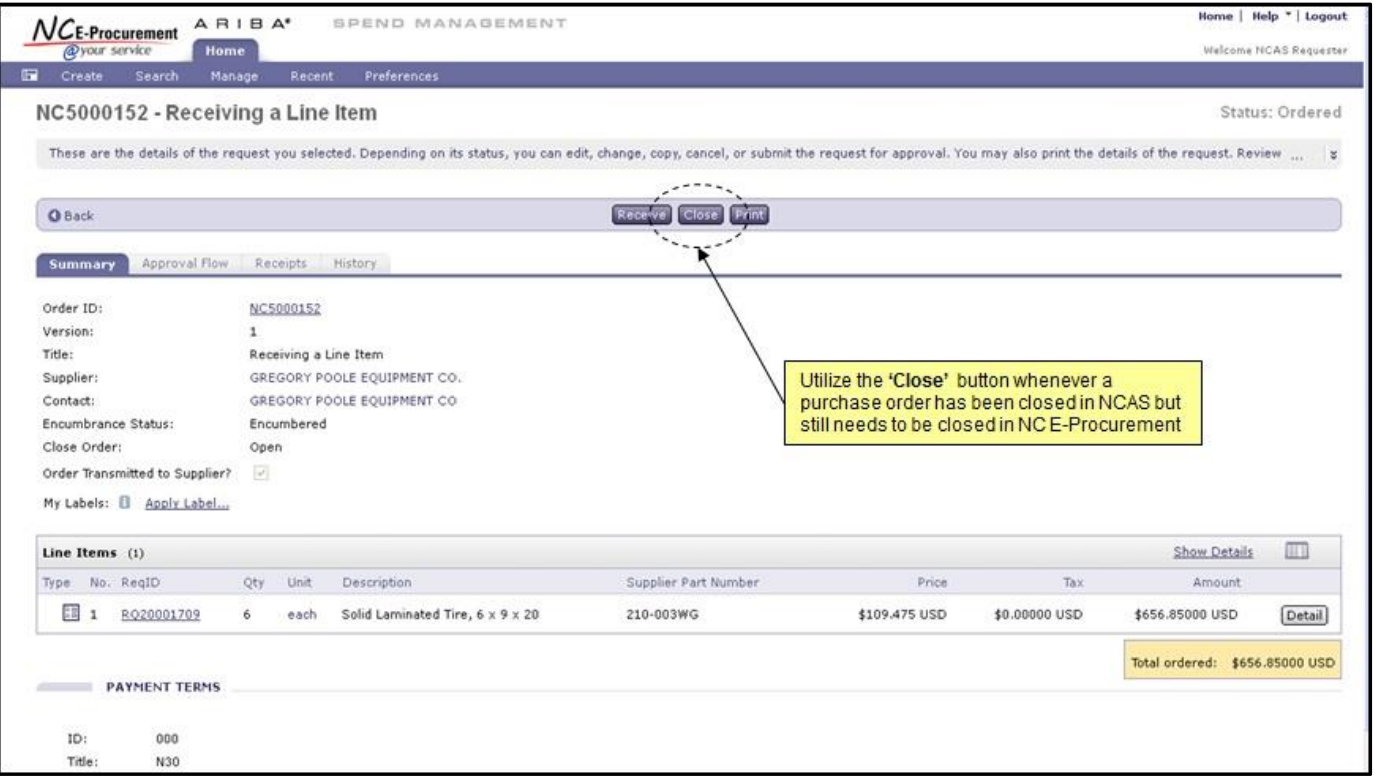

**Note:** For more detailed instructions on how to use the **'Close'** button, please review the **'Manually Closing an Order'** section of the **'Receiving a Line Item'** job aid found on the NC E-Procuremen[t User Training web site.](http://eprocurement.nc.gov/Training.html#Receiving)

**Tips and Tricks: Vendor Searches** Registered Vendors may be found by visiting the NC E-Procurement web site at [http://eprocurement.nc.gov.](http://eprocurement.nc.gov/) Click **'Registered Vendor Search'** from the menu to the left, and then click the large words **'Search for Registered Vendors.'** This will bring up a pop-up window in which users can search a database of all registered vendors.

There are several filters available by which vendors may be searched on the NC E-Procurement Registered Vendor Search page. These include **'Vendor Name,' 'Location Name,' 'Tax ID,' 'Commodity Code,'** and **'Construction Code.'**

When searching based on the **'Vendor Name'** field, the vendor's name must be entered exactly as the vendor registered it in order to find the profile. If a vendor has a long name, try entering just the first one or two words of the vendor's name. Shorter searches tend to return more search results! If a vendor has abbreviated their name, try different combinations of spaces and periods (e.g., ABC, A B C, and A.B.C.).

Vendors often register a primary company name but have associated locations with differing names. These locations can be difficult to locate when searching by company name alone. Using the **'Location Name'** field instead of the **'Vendor Name'** field within Registered Vendor Search will allow users to search for these location names that may be registered under a primary account.

When searching based on a vendor's federal tax ID number, be sure to not to include any dashes or spaces when entering the federal tax ID number into the **'Tax ID'** search. Additionally, entering a percent symbol (**%**) at the beginning of the federal tax ID number can help pull back multiple vendor profiles that exist for the same federal tax ID number.

If a user wishes to search for registered vendors that may provide the goods or services they wish to purchase, the **'Commodity Code'**  field may be used to search for vendors that have designated they provide those goods or services. Likewise, the **'Construction Code'**  field may also be used for vendors that provide goods or services that relate to construction. Users may also hold down the **'CTRL'** key on their keyboard and click on multiple commodity codes in order to select two or more commodity codes by which to search.

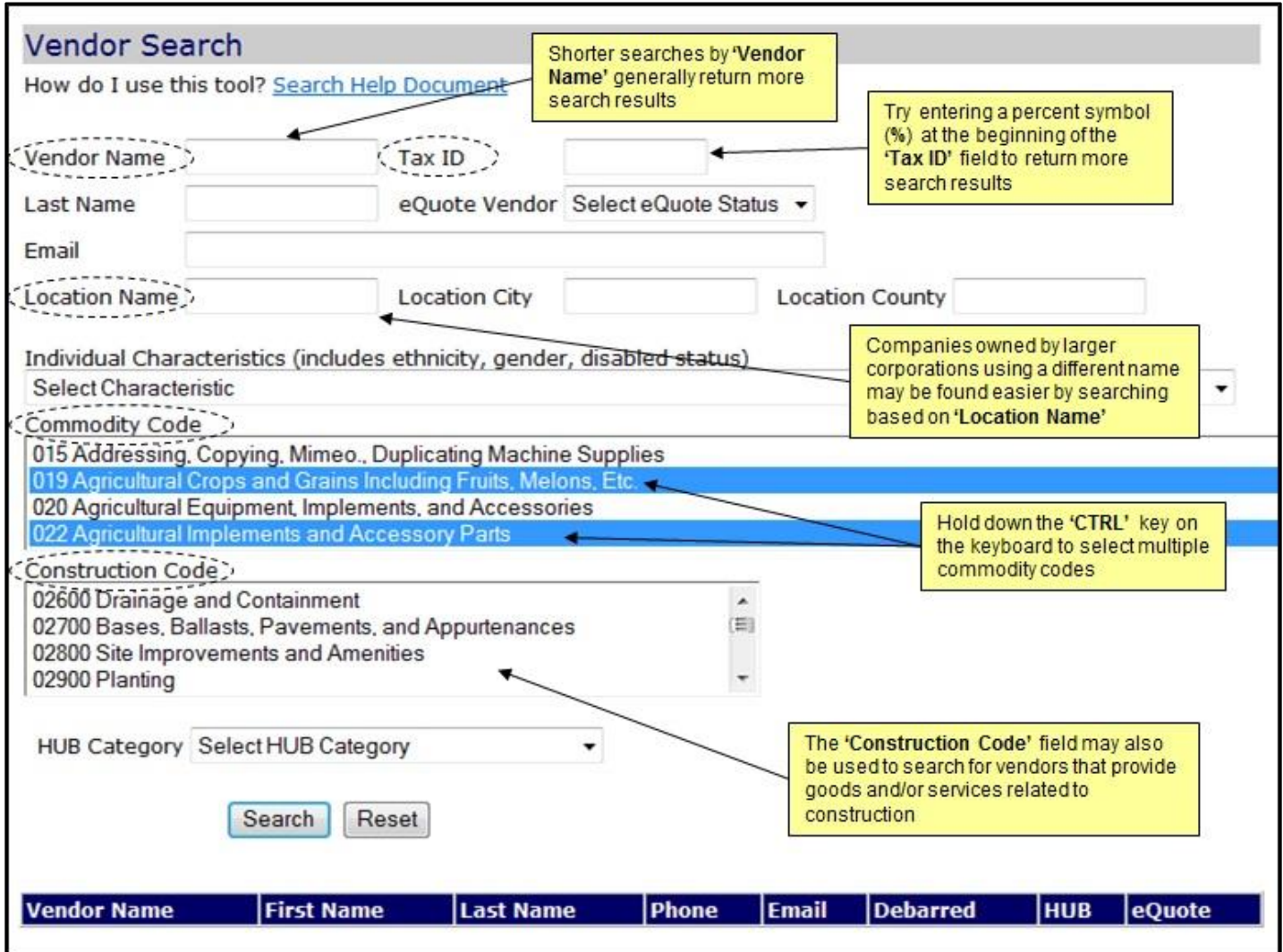

**Note:** The Registered Vendor Search is different from searching for vendors within the State Term Contract Catalog Search, also found on the menu on the NC E-Procurement web site. The catalog search only lists those vendors that have been awarded a State of North Carolina term contract. If a user cannot find a vendor within the catalog search, check the Registered Vendor Search listed above. For those vendors not listed in the catalog, the user will need to create a non-catalog item to make purchases.

Looking for more NC E-Procurement Tips and Tricks? All tips covered in this and previous issues of *[The Source](http://eprocurement.nc.gov/Buyer/The_Source.html)* may be found on the [System Tips](http://eprocurement.nc.gov/Buyer.html) page of the NC E-Procurement web site!

**Follow-Up**

This newsletter was sent to all NCAS users.

*Questions about information covered in this Newsletter?* Send an e-mail to[: ephelpdesk@its.nc.gov](mailto:ephelpdesk@its.nc.gov)